## 『おもしろ電子工作実験室』

●本講座について

・連絡用メールの登録のお願い(※メーリングリストを使用) メール登録サイト:https://yoron.tech/kouza/ 送信元メールアドレス: [kouza@yoron.tech](mailto:kouza@yoron.tech)

※受信可能なメールアドレスの登録をお願いします。

- ・講師のメールアドレス:[takem@yoron.tech](mailto:takem@yoron.tech)
- ・講座サポートサイト:<https://yoron.tech/>kouza/
- ・obniz 接続用 Wi-Fi

SSID:kouza

- キー:0997972079Z
- ・パソコン接続用 Wi-Fi SSID: Kouminkan Free キー:0997972079
	- ・欠席の方がいる場合は、講座はお休みになります。
	- ・お休みする場合は、上記メーリングリストにメール送信をお願いします。
	- ・講座日はメールの確認をお願いします。
	- ・本講座は IoT プログラミングの体験講座です。
	- ・HTML、CSS、JavaScript を使用します。(ホームページ、スマホのアプリにも)
	- ・下記の流れで講座を行います プログラミングに必要な知識を習得するための講義等:30 分~1 時間 センサー等を接続して実際に動作を試すハンズオン:1 時間~
	- ・ハンズオンは全員が動作確認することを目標にします。(サポートをお願いします)
	- ・講座で使用する機材(プロジェクター、リール等)の準備および後片付けのお手伝 いをお願いします。
	- ・定時から講座が始まります。遅刻しないようにお願いします。

●obniz アカウントの登録

※本講座で使用する obniz Starter Kit 他 は阿多一信さまからご提供いただきました。

来年以降の講座、デモ講座(未定)、夏季集中講座(未定)等でも使用しますので大切に使用 してください。

obniz アカウントは登録済です。 obniz Starter Kit の箱にアカウント情報が書いてあります。

●obniz の開発の仕組み

- ・web 開発と同じ仕組みを使用する
- ·HTML (.html): web ページの枠組を記述する。 本講座で使用する主なタグ: <html><head><body><div><style><script>
- · stylesheet (.css): オブジェクトの色や大きさなど、web ページのデザインを指定する。
- · javascript (.js): web ページに動きを加える。obniz のプログラミングを行う
- ・ライブラリ:bootstrap.css、jQuery.js、obniz.js

※拡張子とは、ファイルの種類を示すもの。表示設定しておくと分かりやすい。

**●**obniz の開発環境

- ・基本的には「obniz の開発者コンソール」を使用
- ・テキストエディター

Visual Studio Code(VS code)、サクラエディター、メモ帳、その他

●obniz のメリット/デメリット

- ・ネットに接続されている環境があれば、すぐに作成することができる
- ・使用可能らデバイスが豊富(ライブラリが豊富)
- ・リモートでのプログラミング開発が可能
- ・開発言語は、javascript 、python、UI
- ・ドキュメントが充実
- ・いろいろな入出力に使用できるポートが 12 ポートある
- ・値段が高い
- ・プログラムを動作させる端末が必要
- ・リアルタイムでの処理には不向き

●obniz を動かしてみる (LED を点灯させる)

- ・抵抗付 LED を使用する
- ・ピンの長い方がアノード、短い方をカソードと呼ぶ
- ・LED はアノードからカソードへ電流を流すと発光する
- ・アノードを io0、カソードを io1 に挿入

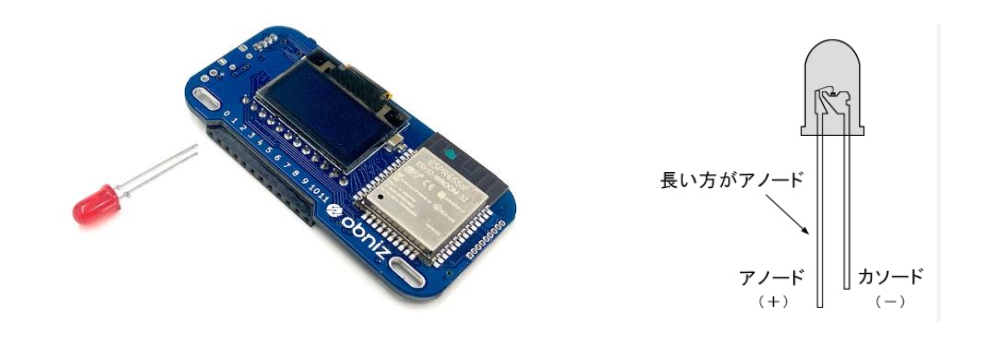

- ・ブロックプログラミングを試す
	- ・ 開発 > ブロックプログラム
	- ・ obniz ID を確認し[開く]
	- ・ "Hello, World!" を 自分の名前にしてみる
	- ・ 表示間隔を変えてみる

・JavaScript でプログラミングを試す

- ・ 開発 > HTML プログラム > 開く
- ・ 「講座サポートサイト:LED を点灯/消灯する」からコピペ
- · "OBNIZ ID HERE"を自分の obniz ID に変更
- ・ [新しいタブで実行(https)]

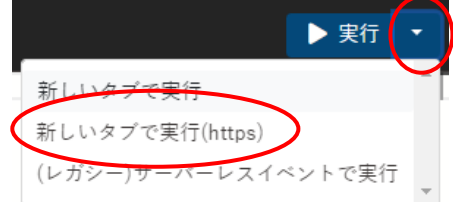

· "Hello World"を自分の名前に変更し Print on obniz をクリック

・ LED ON や LED OFF をクリック

・ 自分の名前を入力し、[Print on obniz]をクリック